# **SECURBOX IT 3**

# **CENTRALE DI ALLARME**

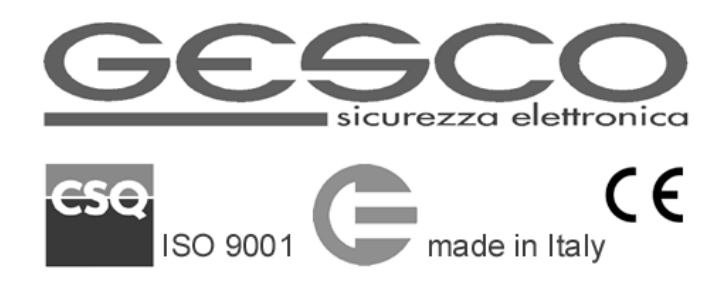

La centrale di allarme professionale **SECURBOX** IT3 è la soluzione ideale per sistemi di allarme di tipo commerciale e residenziale e per applicazioni domotiche di base.

Integra un'interfaccia ethernet con web server**,** accessibile da qualsiasi dispositivo; un combinatore telefonico GSM/GPRS con funzione TTS (text-to-speech) e prevede l'utilizzo di molteplici dispositivi di comando, rivelazione e segnalazione su due bus seriali o via radio bidirezionale.

La progettazione accurata ha permesso di realizzare un prodotto affidabile, competitivo, che richiede cablaggi limitati e con diagnostica completa e bassi assorbimenti di corrente.

# **1 Caratteristiche generali**

## **centrale di allarme + ethernet con web server a due livelli + combinatore telefonico GSM/GPRS**

- 8 ingressi a singolo o doppio bilanciamento o N.C. espandibili a 40 tramite concentratori su bus seriale
- sino a 32 sensori radio bidirezionale aggiuntivi tramite unità **RADIOVOX** B20
- 2 linee seriali per collegare gli elementi del sistema, sino a 200 m ciascuna
- 6 uscite programmabili a stato solido, espandibili sino a 24
- 2 relè, 1 eccitato ed 1 diseccitato con funzioni programmabili
- orologio calendario e memoria storica degli ultimi 1000 eventi consultabile da remoto
- sino a 8 utenti possono comandare la centrale tramite tastiere
- comando con radiocomandi bidirezionali, lettore biometrico o chiave elettronica RFID
- supervisione e comando tramite SMS e menù vocale telefonico
- Gesco Mobile per iPhone e Android™ per generazione facile ed intuitiva dei messaggi
- rubrica a 8 posizioni per chiamate vocali, sms e invio email
- messaggi di testo preconfigurati modificabili
- 3 servizi nominabili e completamente indipendenti
- personalizzazione di nomi sia scritta che vocale a 16 caratteri
- sequenza delle chiamate indipendente per ogni tipo di allarme
- gestione automatica del credito residuo e della scadenza delle sim card ricaricabili
- temperatura di funzionamento +5 +40°C
- alimentazione: 12V assorbimento: 60 400 mA (ethernet e GSM on)
- caricabatteria: ingresso 230 Vca uscita 13,6 Vcc 2 A

Le versioni differiscono solo per il contenitore:

- IT3.1 · dimensioni mm 220 x 300 x 80 alloggiamento per batteria 12 V 7 Ah
- IT3.2 · dimensioni mm 270 x 380 x 100 alloggiamento per batteria 12 V 17 Ah

#### 1.1 **Elementi del sistema**

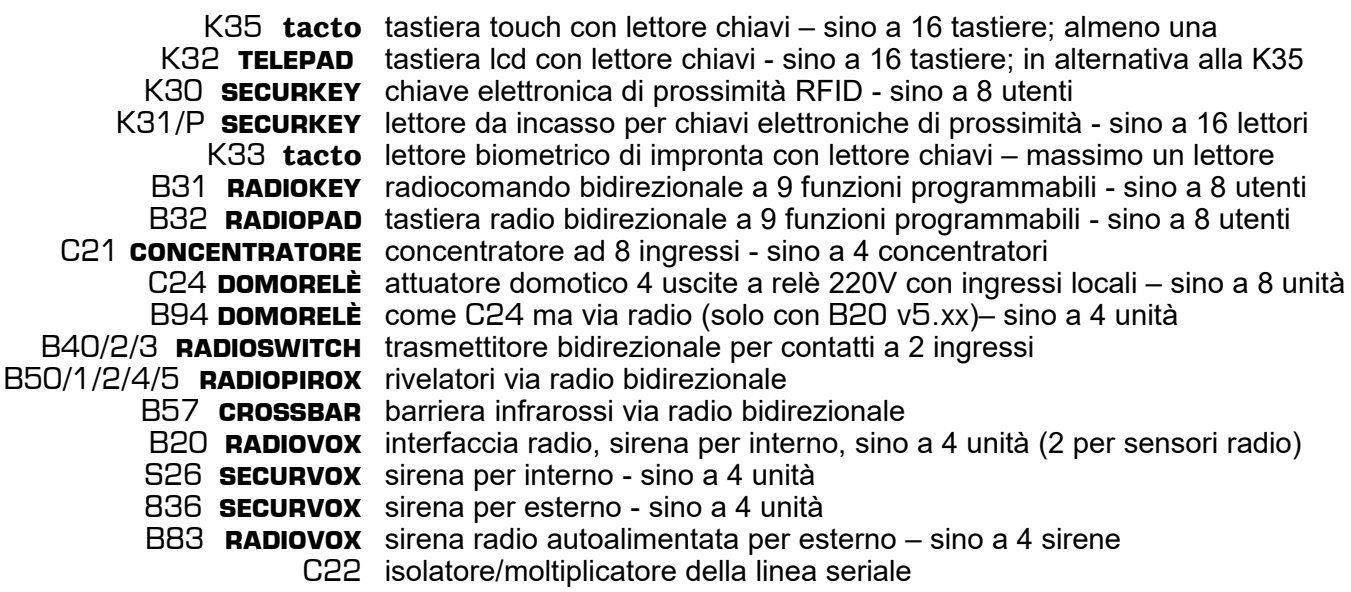

Il presente manuale si riferisce alle caratteristiche delle centrali **SECURBOX** IT3 v 2.05 e successive.

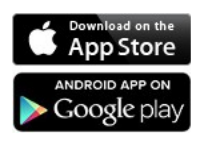

*The Apple logo are trademarks of Apple Inc., registered in the U.S. and other countries. App Store is a service mark of Apple Inc. Android is a trademark of Google Inc.*

#### 1.2 **Comando e visualizzazione**

L'ampia gamma di organi di comando della centrale **SECURBOX** IT3 risponde a tutte le esigenze sia funzionali che estetiche. Il sistema può infatti essere gestito tramite tastiere a codice numerico touch **tacto** K35 o lcd **TELEPAD** K32, chiavi elettroniche di prossimità **SECURKEY** K30, radiocomandi **RADIOKEY** B31 o lettore biometrico di impronta **tacto** K33.

Grazie al modulo GSM/GPRS (vd. Par. **3.3**) e alla connessione ethernet integrati la centrale è inoltre controllabile tramite menù vocale telefonico, SMS, App gratuita GESCO MOBILE (per Android e iPhone) e da qualsiasi dispositivo dotato di connessione ad internet grazie al *web server* (vd. Par. **3.1**).

### 1.3 **Data, ora e memoria eventi**

La centrale dispone di orologio e calendario per le attivazioni automatiche e per la memoria eventi. Quando viene alimentata, la centrale si posiziona alle ore 00:00 del 01-01-2010. La data e l'ora vengono aggiornate tramite internet (Network Time Protocol) ed il passaggio all'ora legale e' automatico.

Al fine di garantire la massima precisione, l'aggiornamento automatico è effettuato ogni giorno se la connessione ad internet è presente altrimenti ogni 24 giorni tramite rete GPRS o alla connessione del PC.

La centrale memorizza gli ultimi **1000** eventi, visibili tramite PC e tastiera; sono compresi tutti i tipi di allarme, i comandi al sistema, i sensori in prova, i problemi di alimentazione, gli accessi, la funzionalità della centrale. La memoria riporta il nome del sensore o dell'utente, l'evento, la data e l'ora.

La memoria non può essere modificata e si aggiorna automaticamente ad ogni nuovo evento cancellando il più vecchio. Tramite *web server*, con un semplice comando, è possibile generare un file di testo (.txt) contenente tutti gli eventi in memoria. Lo stesso file viene allegato ad ogni email generata dalla centrale.

Tutti gli elementi del sistema (sensori, utenti, funzioni) sono contraddistinti da nomi a **16** caratteri assegnati liberamente, necessari per l'esercizio ordinario, la diagnosi e per il corretto utilizzo della memoria.

### 1.4 **Segnalazioni luminose**

Sono visibili su **3** spie presenti nelle tastiere e nelle altre unità opzionali.

La spia verde *pronto* all'inserimento conferma l'efficienza dell'impianto, che può essere messo in servizio senza generare allarmi. Si spegne al termine del ritardo di uscita.

- a riposo • accesa: *tutti i sensori sono pronti, si può mettere in servizio* 
	- spenta: *uno o più sensori sono in allarme attenzione*
	- lampeggia: *avvenuto allarme (termina al successivo inserimento o consultando la memoria);*
- ritardo uscita come riposo tranne doppio lampo: *sensori pronti ma uno o più sono esclusi*
- in servizio
	- spenta: *sistema regolarmente in servizio*
		- lampeggia: *allarme in corso o avvenuto allarme termina al successivo inserimento o consultando la memoria eventi*

La spia rossa *servizio* conferma lo stato operativo della centrale:

- spenta: *riposo*
- lampeggia: *servizio 1*
- doppio lampo: *servizio 2*
- accesa: *servizio 3*

La spia gialla riguarda *alimentazione* ed *autoprotezione*:

- accesa: *condizione normale*
- lampeggia: *manomissione*
- doppio lampo: *tensione della batteria non corretta o segnale GSM assente*
- spenta: *manca la tensione di rete*

# **2 Installazione dell'impianto**

Il collegamento seriale delle unità richiede un solo conduttore contrassegnato con la lettera **S**, oltre al collegamento del negativo comune a tutto l'impianto. Le unità possono essere alimentate dalla centrale o da alimentatori addizionali: in questo caso è opportuno prevedere almeno un **CONCENTRATORE** C21, in grado di verificare le tensioni disponibili.

La centrale **SECURBOX** IT3 è dotata di **2** seriali di campo, è buona norma bilanciarne l'utilizzo ricordando che i concentratori e le interfacce radio per i sensori possono essere connessi esclusivamente alla seriale **1**. Utilizzare quindi la seconda seriale per organi di comando e/o segnalazione (vd. Schema a Pag. **14**). Non collegare più di **15** dispositivi a ciascuna linea seriale.

## 2.1 **Collegamenti**

Utilizzare cavi schermati; riunire insieme gli schermi di tutti i cavi dell'impianto e collegarli al negativo. Adeguare la sezione dei conduttori di alimentazione alla lunghezza ed alla corrente necessaria. Complessivamente i cavi di ciascuna linea seriale non devono superare 200 metri.

Collegare il dispositivo di protezione del contenitore mediante il connettore predisposto.

I relè corrispondono alle uscite 0\_0\_7 e 0\_0\_8, la funzione è programmabile (vd. Par. **3.4**). Per pilotare gli avvisatori autoalimentati si consiglia di invertire il *modo* dell'uscita a relè per renderlo normalmente eccitato. Le uscite logiche chiudono al negativo; la corrente massima è 50 mA.

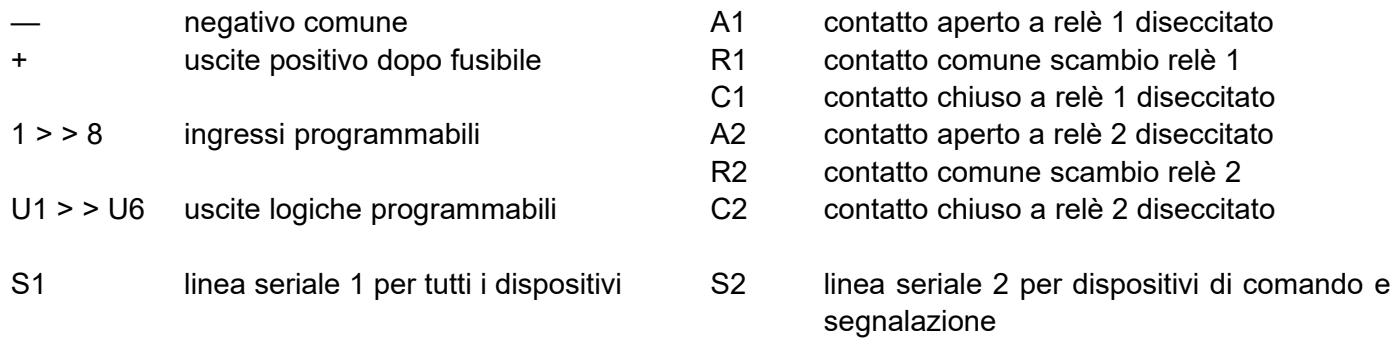

## *2.1.1* **L'interfaccia ethernet**

Utilizzare l'interfaccia ethernet per collegare la centrale ad una rete LAN, a una WiFi (richiede un convertitore LAN-WiFi) o direttamente ad un PC. Accedere tramite un comune browser (Mozilla Firefox, Internet Explorer, Google Chrome, ecc...), tutto il resto è già a bordo della scheda (non occorre alcun software specifico).

L'indirizzo IP (Internet Protocol) è ciò che identifica la centrale all'interno della rete LAN e ne permette l'accesso internet, è composto da due parti: l'indirizzo di rete e l'host.

In genere il router (instradatore dei dati nella rete) provvede automaticamente all'assegnazione dell'IP grazie al protocollo DHCP (Dynamic Host Configuration Protocol), in alternativa l'indirizzo IP viene assegnato manualmente a ciascuna unità, in caso di dubbi contattare l'amministratore della rete.

#### *2.1.2* **Prima connessione**

Per attivare la comunicazione è necessario che centrale e PC siano connessi alla stessa rete e che gli indirizzi IP siano configurati correttamente.

Visualizzare o modificare le impostazioni di rete della centrale tramite tastiera (vd. Par. **4.9**) al menù *Imposta rete IP* dove è riportato l'indirizzo attuale e la configurazione della centrale che può essere:

- *IP statico* (l'indirizzo, la sottorete, il gateway e il server DNS sono assegnati dall'utente),
- *Client DHCP* (la configurazione IP viene fornita automaticamente dal server)*,*
- *Server DHCP* (la centrale agisce da server e fornisce al PC la configurazione in automatico)*.*

In caso di collegamento diretto tra PC e centrale è richiesto l'utilizzo di un cavo ethernet: la centrale si configura automaticamente in modalità *Server DHCP* con indirizzo 192.168.1.221.

Configurare il PC in modalità *DHCP* (configurazione di default per la maggior parte dei PC):

- *su Windows XP, selezionare Esegui (Run) dal menù di avvio (Start) e digitare ncpa.cpl*
- *su Win Vista/Win 7/Win 10, digitare nel campo di ricerca del menù di avvio ncpa.cpl*
- *su Win 8, selezionare Esegui dalle applicazioni e digitare ncpa.cpl*

Verrà aperta una finestra con la liste delle connessioni di rete del PC.

Fare click con il tasto destro del mouse sulla connessione LAN in uso per il collegamento alla centrale (tipicamente la prima icona: *Connessione alla rete locale*) e selezionare *Proprietà*.

Come illustrato nell'immagine a lato selezionare *Protocollo Internet versione 4 (TCP/IPv4)* (su WinXP *Protocollo Internet (TCP/IP)*) e fare click su *Proprietà*.

Si consiglia di prendere nota di eventuali valori già presenti (Indirizzo IP, Subnet mask, Gateway, DNS...) nel caso in cui si apportino modifiche alla configurazione in modo da poterli reimpostare al termine della sessione di lavoro.

Selezionare le opzioni: *Ottieni automaticamente un indirizzo IP* e *Ottieni indirizzo server DNS automaticamente*. (In

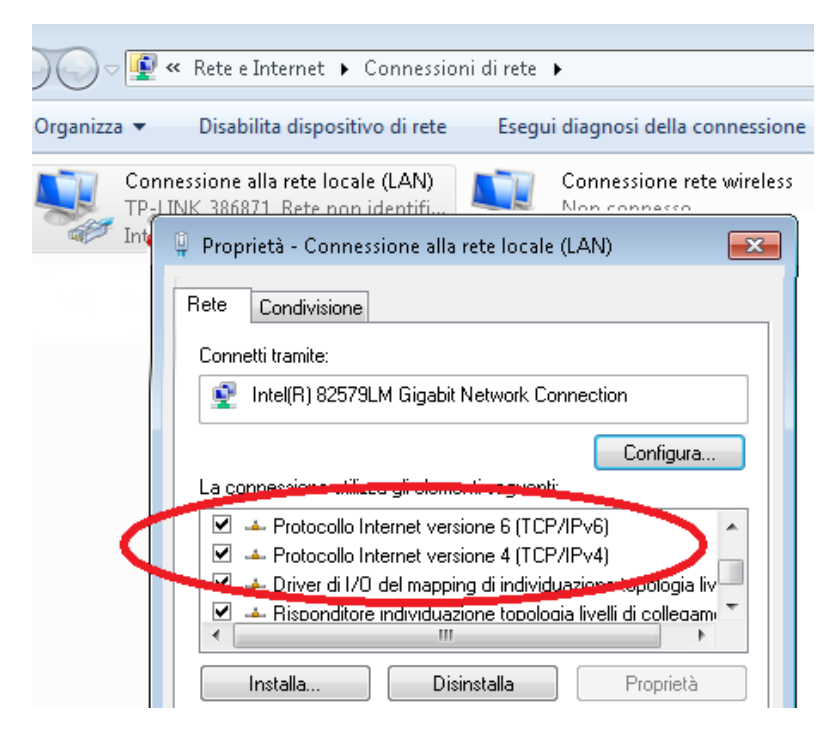

questo modo tutti gli altri campi vengono disabilitati). Confermare con *OK*.

Se la centrale viene connessa ad una rete LAN con server DHCP si configura automaticamente in modalità *Client DHCP*. L'indirizzo IP viene assegnato automaticamente (da verificare tramite tastiera).

Per il collegamento della centrale alla rete LAN con configurazione statica degli indirizzi occorre conoscere gli indirizzi della rete e modificare di conseguenza quello della centrale.

Tramite il menù da tastiera si accede alla configurazione IP che in questo caso risulterà: *Server DHCP* / *192.168.1.221*. Modificare la configurazione premendo **F9**, dopo la prima pressione è possibile disabilitare il *DHCP* (premere un qualsiasi tasto). Dopo la seconda pressione è possibile inserire l'indirizzo IP (digitare le **12** cifre utilizzando lo zero dove necessario.

```
Esempio: digitare 192.168.001.024 per 192.168.1.24
```
Confermare con **E**.

Aprire un browser a piacimento. Si consiglia l'utilizzo di Mozilla Firefox ed in ogni caso della più recente versione del browser. Digitare nella barra dell'indirizzo l'IP della centrale (riportato sul menù a tastiera, 192.168.1.221 se si sono seguite le indicazioni consigliate). Prima di passare alla programmazione della centrale verificare che la versione del software sia l'ultima disponibile altrimenti procedere con l'aggiornamento (Vd. Par. 3.2).

#### 2.2 **Immunità**

Nei primi **3** minuti dopo che è stata alimentata la centrale è solo parzialmente operativa: i relè rimangono diseccitati, il pulsante di ripristino del codice viene ignorato, l'orologio segna le ore 00:00 del 01-01-2000. Le uniche uscite che vengono attivate sono quelle relative allo stato di servizio. Al riconoscimento di un codice valido si interrompe il ritardo iniziale.

#### *2.2.1* **Riattivazione automatica**

In caso di assenza dell'alimentazione si interrompe ogni funzione. Al ripristino, la sezione allarme della centrale si dispone come era prima dell'interruzione, escluso l'orologio che riparte dalle 00:00 del 01-01- 2010, ed in questo caso l'immunità iniziale evita la generazione di allarmi impropri. Le uscite si dispongono secondo le specifiche impostazioni di *default*. Le funzioni orarie automatiche rimangono ferme e si riavviano solo quando viene aggiornato l'orologio (in presenza di connessione ad internet tramite LAN o GPRS l'aggiornamento avviene automaticamente).

# **3 Configurazione e gestione del sistema**

#### **nome e numero telefonico nome servizi**

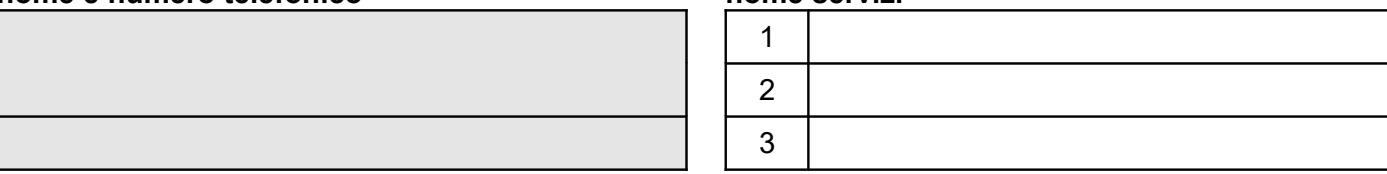

#### 3.1 *Web server* **: gestione e programmazione**

Prima di passare alla programmazione della centrale verificare che la versione del software sia l'ultima disponibile altrimenti procedere con l'aggiornamento. Tutte le funzioni della centrale sono programmabili e gestibili grazie al *web server* integrato, questa caratteristica innovativa consente massima flessibilità di installazione e utilizzo. Ottimizzato per Mozilla Firefox è visualizzabile su qualsiasi browser per la navigazione in internet.

Per migliorare l'usabilità e facilitarne la comprensione sono disponibili due interfacce grafiche: una ad *icone,* per l'utente, e una d*esktop* per l'installatore/programmatore.

- L'interfaccia *icone* presenta le funzioni di base utili nell'uso comune del sistema accessibili tramite immagini intuitive: informazioni generali, comando dello stato di servizio, memoria eventi, attivazione dei comandi, rubrica telefonica, esclusione sensori, caratteristiche dell'utente e stato del modulo GSM.
- L'interfaccia *desktop* presenta in modo chiaro tutti i dati di configurazione e gestione del sistema, raggiungibili tramite menù a tendina. Ogni pagina è dotata di un *help* (aiuto) contestuale e l'accesso alla guida in linea con spiegazioni approfondite.

### 3.2 **Aggiornamenti e configurazioni**

La centrale può essere aggiornata tramite PC, i file sono scaricabili direttamente dal web server se connesso ad internet. Due sono i tipi di aggiornamento: del software e dell'interfaccia grafica HTML.

I due file possono essere caricati indipendentemente ed in qualsiasi ordine, per una rapida identificazione i file corrispondenti sono caratterizzati dal nome del *prodotto* e dalla *versione (XXX)*:

- GescoIT3\_SW\_vXXX.bin: contiene il software applicativo.
- GescoIT3\_HTML\_vXXX.bin: contiene le pagine HTML.

Sono inoltre disponibili i seguenti file testuali:

- ChangeLog.txt: con le differenze rispetto alle versioni precedenti.
- README.txt: con eventuali indicazioni di compatibilità tra le versioni.

La configurazione completa della centrale è esportabile e importabile in pochi semplici passaggi.

#### 3.3 **Comunicazione GSM**

Grazie all'interfaccia telefonica integrata, la centrale provvede alle segnalazioni di allarme con messaggi vocali e scritti, utilizzando la rete GSM. Permette inoltre di ottenere informazioni sul sistema, di inviare comandi tramite comunicazione vocale e messaggi di testo SMS. L'utilizzo è assistito da menù vocale.

Questi sono gli eventi standard che attivano le segnalazioni:

- Allarme intrusione (viene specificato il sensore che l'ha generato)
- Manomissione (viene specificato il sensore o l'unità che l'ha generata)
- Problemi di sistema (Assenza/Ritorno della tensione di rete, batterie irregolari, unità radio assenti, credito residuo SIM inferiore a € 5, scadenza SIM)
- Allarme silenzioso (viene specificato il sensore che l'ha generato)
- Comando tecnico 1, 2, 3, 4

Al verificarsi di un evento la centrale invia immediatamente i messaggi SMS e le e-mail quindi inizia le chiamate vocali, secondo le sequenze programmate, richiamando i numeri occupati o senza risposta.

Non è possibile interrompere l'invio degli SMS e delle e-mail, mentre è possibile interrompere la sequenza delle chiamate vocali digitando 2 volte il tasto asterisco  $*$  sul telefono che riceve la chiamata.

Le segnalazioni di allarme sono prioritarie e quindi interrompono eventuali collegamenti in corso.

*Attenzione*: le chiamate di allarme intrusione e manomissione vengono interrotte mettendo a riposo tramite tastiera, telefono, radiocomando, lettore biometrico o chiave elettronica.

Tutte le segnalazioni sono corredate del messaggio di indirizzo, si consiglia di verificare la corretta dizione del messaggio impostato ed eventualmente configurarne la versione vocale. In caso di allarme intrusione o manomissione la centrale invia i messaggi SMS e inizia le chiamate telefoniche, indicando il nome dell'unità che è intervenuta.

#### *3.3.1* **La tessera telefonica**

Il modulo necessita di una tessera SIM card adatta al servizio GSM/GPRS. Sono preferibili le tessere a contratto, anche se è possibile utilizzare tessere prepagate. Per queste ultime sono previste modalità di controllo della scadenza e del credito residuo.

*Attenzione*: prima dell'utilizzo assicurarsi del corretto funzionamento della SIM card e disabilitare la richiesta del PIN all'accensione. Disalimentare sempre la centrale prima di inserire o asportare la tessera.

#### *3.3.2* **Gestione automatica del credito residuo e della scadenza**

La centrale IT3 è in grado di gestire in completa autonomia il credito residuo della SIM card.

Dopo ogni generazione di traffico uscente viene inoltrata una richiesta specifica all'operatore. Il valore del credito ottenuto viene salvato e confrontato con la soglia di € 5. Il servizio è disponibile per tessere ricaricabili TIM e Wind e va attivato impostando la data di scadenza della SIM card.

Il valore del credito residuo è consultabile in qualsiasi momento tramite tastiera (digitando **F9** senza anteporre un codice), web server o SMS di tipologia **INFO**.

Se il combinatore non riesce ad ottenere il valore del credito residuo dall'operatore, il valore precedente viene cancellato, la centrale avvisa l'utente con un SMS del tipo *AVVISO: comunicazione credito residuo non disponibile*. La stessa dicitura viene riportata sul messaggio **INFO** mentre viene disabilitata la visualizzazione del credito tramite tastiera.

La data di scadenza della SIM viene aggiunta in ogni messaggio **INFO** ed è visualizzabile in qualsiasi momento tramite tastiera digitando **F9** senza anteporre un codice. Alla scadenza viene inviato un SMS con scritto: *AVVISO: SIM card in scadenza*.

Questa segnalazione viene ripetuta ogni **5** giorni; quando il combinatore rileva che il credito è aumentato, perché è stata eseguita una ricarica, provvede automaticamente a stabilire una nuova data di scadenza.

#### *3.3.3* **Rubrica telefonica**

Possono essere memorizzati **8** contatti telefonici da avvisare; ogni posizione è caratterizzata da nome, numero per le chiamate vocali, numero per i messaggi SMS e indirizzo e-mail.

Immettere i numeri in rubrica tenendo in considerazione la priorità di invio delle chiamate vocali.

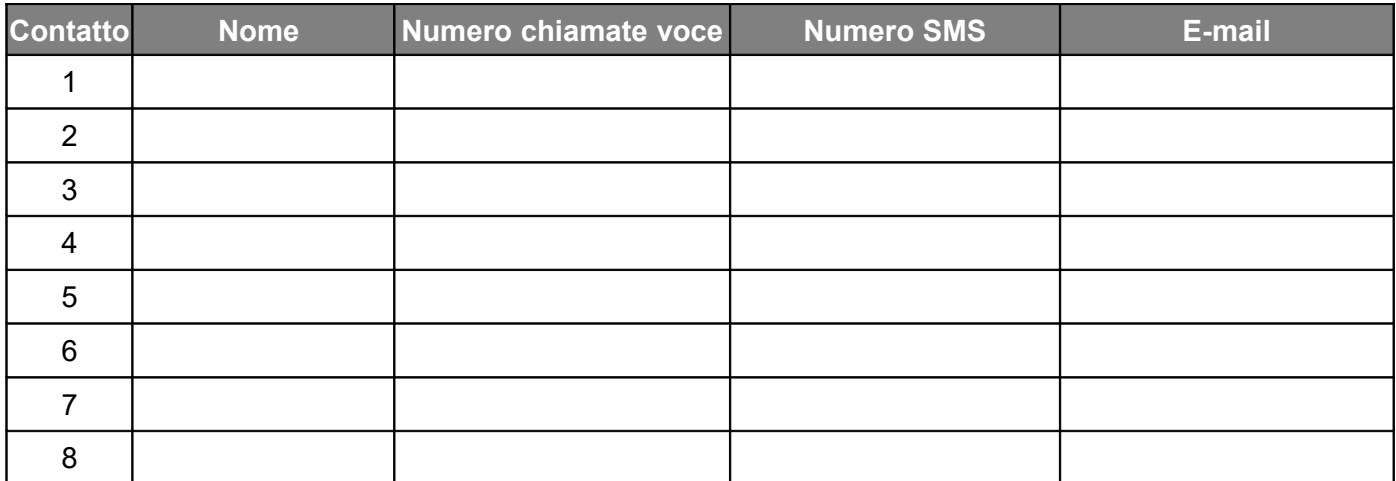

#### *3.3.4* **Comunicazione vocale**

Per attivare la comunicazione vocale telefonare alla centrale. Dopo 3/4 squilli il sistema risponde invitando a *Digitare codice e asterisco*. Dopo 30 digitazioni errate la telefonata viene interrotta. Ogni numero digitato viene ripetuto a voce dalla centrale, per conferma. Ricordarsi di premere  $*$  alla fine. Se il codice è valido viene letto lo stato del sistema in attesa di un numero tra:

- **1** per la modifica dello stato della centrale *uno per stato servizi*
- **2** per la modifica dello stato dei comandi tecnici *due per comandi tecnici*
- **3** per testare la dizione *tre per prova dizione*

Se il numero digitato non è ammesso viene riletto il menù completo. Se il numero è **1** o **2** modificare lo stato di servizio della centrale o del comando tecnico digitandone il numero corrispondente.

Grazie alla tecnologia TTS (text-to-speech) i testi impostati così come i nomi dei servizi e degli ingressi vengono letti direttamente. Nel caso la lettura del messaggio comune di indirizzo risultasse poco comprensibile o troppo breve è possibile specificare un messaggio solo per le comunicazioni vocali (max **120** caratteri). Per introdurre delle pause si consiglia di aggiungere dei punti (.) tra le parole. Testare la dizione selezionando la funzione **3**. La centrale legge la frase presente nel campo *Messaggio di test della dizione* alla pagina *Comunicazione GSM - Testi e sequenze* del *web server* quindi: *un tasto ripete asterisco ritorna.* Durante questa fase è possibile agire direttamente sul *web server*, modificare la frase premere *Conferma* quindi premere un tasto sul telefono.

In qualsiasi momento digitare  $*$  per tornare al menù principale. La comunicazione viene interrotta automaticamente dopo **30** secondi di inattività dell'utente; per chiuderla è sufficiente riattaccare.

#### *3.3.5* **Telecontrollo con messaggi SMS**

Inviando dei semplici messaggi SMS tramite telefono cellulare possono essere attivate diverse funzioni. Rispettare le semplici indicazioni di composizione:

- ogni messaggio deve iniziare con uno dei codici memorizzati nella centrale seguito da  $*$ .
- Un SMS può contenere un solo comando altrimenti viene ignorato.
- I messaggi non devono avere spazi vuoti, altrimenti vengono ignorati. Tutti i messaggi che contengono errori vengono ignorati. I caratteri possono essere minuscoli o maiuscoli.

#### *3.3.5.1* **GESCO MOBILE per iPhone e Android**

Disponibile gratuitamente sull'App Store e sul Play Store di Google, l'applicazione GESCO MOBILE, crea immediatamente i messaggi SMS per la gestione della centrale **SECURBOX** IT3 tramite un'interfaccia ad icone semplice ed intuitiva.

#### *3.3.5.2* **Messaggio INFO**

Fondamentale per monitorare lo stato del sistema il messaggio informativo riporta: la data e l'ora della centrale, eventuali problemi di alimentazione, lo stato di servizio del sistema, eventuali ingressi in allarme e/o esclusi, lo stato dei comandi tecnici, l'operatore telefonico, l'intensità del segnale GSM ed eventuale credito residuo e data di scadenza della tessera.

Al superamento dei **160** caratteri il messaggio viene troncato.

*Attenzione*: il segnale GSM deve rimanere costante nel tempo; intervenire in caso di degrado significativo. Un messaggio di tipo **INFO** viene inviato dopo ogni SMS di comando, come conferma.

#### *3.3.5.3* **Messaggi di comando: SER, ATT, DIS, ESC e INC**

Devono contenere il numero relativo allo stato di servizio desiderato (Es. **SER1** = servizio 1; **SER0** = riposo); al/i comando/i tecnico/i che si desidera attivare (**ATT**) o disattivare (**DIS**) o al sensore che si desidera escludere (**ESC**) o re-includere (**INC**).

È possibile escludere o includere un solo sensore per messaggio.

I comandi tecnici possono essere gestiti (attivati se disattivi e viceversa) inviando un messaggio contenente il nome del comando stesso (cccccc\*nomecomando). Tutti i messaggi di comando ricevono un messaggio **INFO** in risposta come conferma.

## *3.3.5.4* **Memoria eventi: MEMO**

L'attività della centrale viene conservata nella memoria storica a **1000** posizioni consultabile a tastiera (vd. Par. **4.2**). La richiesta tramite SMS ottiene come risposta il dettaglio degli ultimi **4** eventi a partire dal più recente. Ogni evento è corredato di data, ora e tipologia.

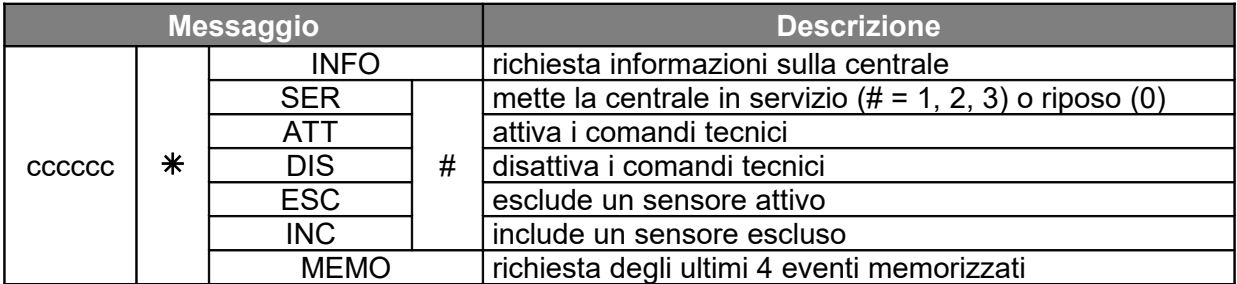

Dove: cccccc = codice numerico, # = numero del servizio o dei comandi tecnici da comandare.

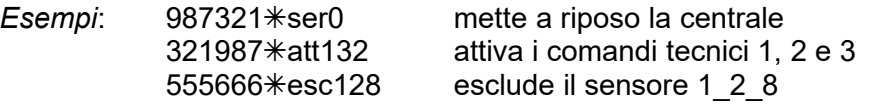

## *3.3.5.5* **Messaggi tecnici: BLC, RST, UBI e GPRS**

Questi messaggi devono essere utilizzati con estrema attenzione e solo da personale esperto.

Seguono le indicazioni di composizione riportate al paragrafo 3.3.5.

Il messaggio **BLC** consente di entrare o uscire dallo stato di BLOCCO/manutenzione della centrale.

**RST** forza un riavvio della centrale con conseguente entrata in stato di BLOCCO (se non specificato diversamente tramite menù *Gestione Dispositivo/Personalizzazioni r*aggiungibile da web server*)*.

Il messaggio **UBI** consente di attivare la connessione remota tramite il servizio cloud Gesco UbiWay (come da menù *Gestione Dispositivo/Rete IP* del web server).

Tramite il messaggio **GPRS** si abilita la centrale all'utilizzo della rete dati mobile GPRS (verrà eliminata la spunta dal campo *Non utilizzare rete dati* presente nel menù *Comunicazione GSM/Informazioni SIM).*

## 3.4 **Ingressi e uscite logiche**

La centrale è dotata di **8** ingressi cablati espandibili a **40** tramite l'adozione di concentratori seriali, a questi possono essere aggiunti fino a **32** sensori radio bidirezionale (vd. Par. **3.8**) per un totale di **72** sensori.

Ciascun sensore può essere programmato e liberamente associato ad uno o più servizi. La numerazione è **a 3 cifre**: la prima differenza gli ingressi a bordo scheda (**0**), sulla seriale (**1**) o radio (**5**); il secondo e il terzo dipendono da concentratore e morsetto per gli ingressi filari mentre sono sequenziali per i radio.

Per ciascun ingresso filare è possibile definire la connessione:

- a *doppio bilanciamento* (resistenze da 10 kΩ in serie e in parallelo al contatto) consente l'identificazione di taglio e corto circuito della linea oltre all'allarme;
- a *singolo bilanciamento* (una resistenza da 10 KΩ in serie al contatto o in parallelo per contatti normalmente aperti), identificano solo lo stato di allarme;
- *normalmente chiuso* (N.C.), identificano solo lo stato di allarme.

Tutti gli ingressi possono essere *disattivati* in qualsiasi momento o temporaneamente *esclusi*, per evitare allarmi e memorizzazione, tramite tastiera, *web server* o app GESCO MOBILE. Localmente possono inoltre essere messi *in prova*, memorizzando l'attività dei sensori senza generare allarmi.

La funzione di *Autoesclusione* attivata sul singolo ingresso ne inibisce la funzionalità per la durata del servizio se all'inserimento lo stesso si trova in allarme. L'inserimento forzato (**F0** dopo il codice) attua l'esclusione automatica temporanea di tutti i sensori in allarme.

Ogni ingresso che genera **3** allarmi viene escluso temporaneamente.

Per le applicazioni domotiche sono disponibili **24** uscite numerate seguendo la stessa logica degli ingressi. Delle **8** a bordo scheda (vd. Par. **2.1**) le uscite **0\_0\_7** e **0\_0\_8** corrispondono ai relè **1** e **2** rispettivamente.

#### 3.5 **Utenti e codici numerici**

Sino a **8** utenti possono operare sul sistema caratterizzati da:

● nome ● codice numerico a 6 cifre ● servizi associati ● abilitazione alla programmazione

Ogni utente può cambiare il proprio codice e ne è responsabile della custodia. Ogni operazione viene memorizzata insieme all'identificazione dell'utente.

I codici di comando del sistema di allarme devono essere associati ai servizi, da **1** ad **3**. Dopo avere digitato un codice su una tastiera si cambia lo stato digitando il numero del servizio voluto; agiscono solo i numeri dei servizi associati. Il tasto **0** mette a riposo. Se si digita il codice a centrale in servizio si passa automaticamente al riposo. Per i primi 5 secondi dalla digitazione del codice le segnalazioni luminose indicano lo stato dei servizi abbinati.

Il tasto **F** viene sempre utilizzato insieme ad un tasto numerico. La pressione dei tasti deve essere:

- contemporanea in caso di utilizzo della tastiera **TELEPAD** K32,
- sequenziata sulla tastiera touch **tacto** K35.

Digitando **F0** dopo avere messo in servizio si attua l'esclusione automatica temporanea degli ingressi in allarme. Dopo avere digitato un codice con **F8** o **F9** si entra nel menù. Digitando **F8** senza anteporre un codice vengono visualizzate tutte le informazioni relative al GSM, mentre digitando **F9** si ottengono tutte le informazioni di stato del sistema. La digitazione deve essere rapida, entro **5** secondi tra un tasto e il seguente.

#### *3.5.1* **Penalizzazione**

Per limitare i tentativi di comando non autorizzato dopo aver digitato **34** tasti senza completare un codice, ad ogni tasto viene inserita una pausa di **5** sec, evidenziata da segnalazione acustica. Dopo **2** min dall'ultimo tentativo si possono digitare **15** tasti senza pause. È disattivata durante l'allarme intrusione.

#### *3.5.2* **Codice di fabbrica**

La centrale viene fornita con il codice **123456** in posizione 01, associato a tutti i servizi. Questo codice serve per avviare il sistema e deve essere cambiato, perché viene eliminato automaticamente dopo 24 ore da quando la centrale è stata alimentata.

Il codice di fabbrica può essere ripristinato premendo il pulsante sulla scheda, che però è disattivato nello stato di allarme, nei 20 secondi successivi e nei primi 3 minuti dall'alimentazione della centrale.

#### 3.6 **Comandi tecnici**

Le applicazioni domotiche di base utilizzano **4** funzioni, contraddistinte da un nome a **16** caratteri. Per funzione si intende qualsiasi utilizzatore elettrico che richieda comando automatico o manuale. Il collegamento si realizza tramite uscite logiche. Le funzioni sono comandabili da tastiera, alla voce *Comandi tecnici*, da PC e da tutti gli altri organi di comando accessori.

#### 3.7 **Radio, chiavi e impronte**

Tutte le funzioni degli organi di comando opzionali quali radiocomandi bidirezionali, chiavi elettroniche di prossimità e impronte digitali possono essere personalizzate tramite menù specifico.

L'apprendimento dei dispositivi viene gestito tramite *web server,* la chiave elettronica e il radiocomando possono essere appresi anche da tastiera (vd. Par. **4.7**).

La sezione radio è completata dalla gestione di sensori e sirene oltre alla possibilità di trasferire i dati di apprendimento. Le funzioni di default dei tasti del radiocomando sono descritti in tabella.

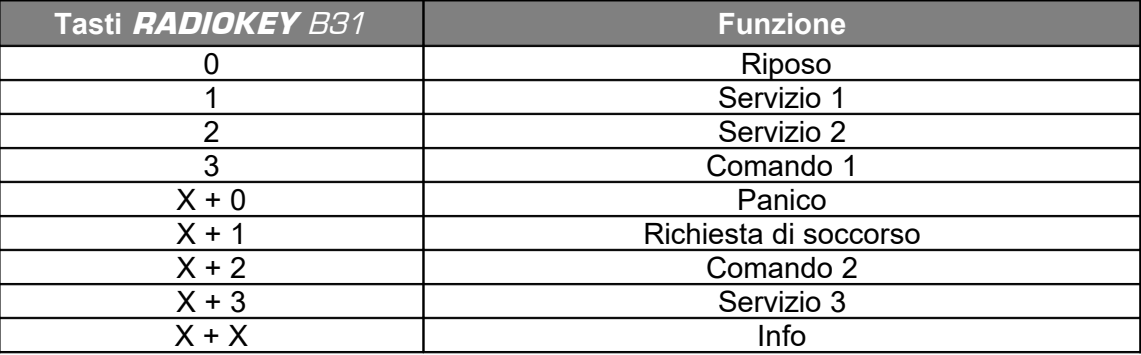

# **4 Comando e gestione tramite tastiera**

In alternativa al *web server* (vd. Par. **3.1**), la centrale **SECURBOX** IT3 è gestibile da tastiera. Su due righe è possibile visualizzare le informazioni di sistema e scorrere i menù. Quando il sistema si trova a riposo il display riporta la data e l'ora seguite dall'indicazione *Sistema Pronto* come esemplificato in figura. In qualunque momento è possibile interrogare il sistema premendo (contemporaneamente su tastiere **TELEPAD** K32) il tasto **F** ed un altro tasto.

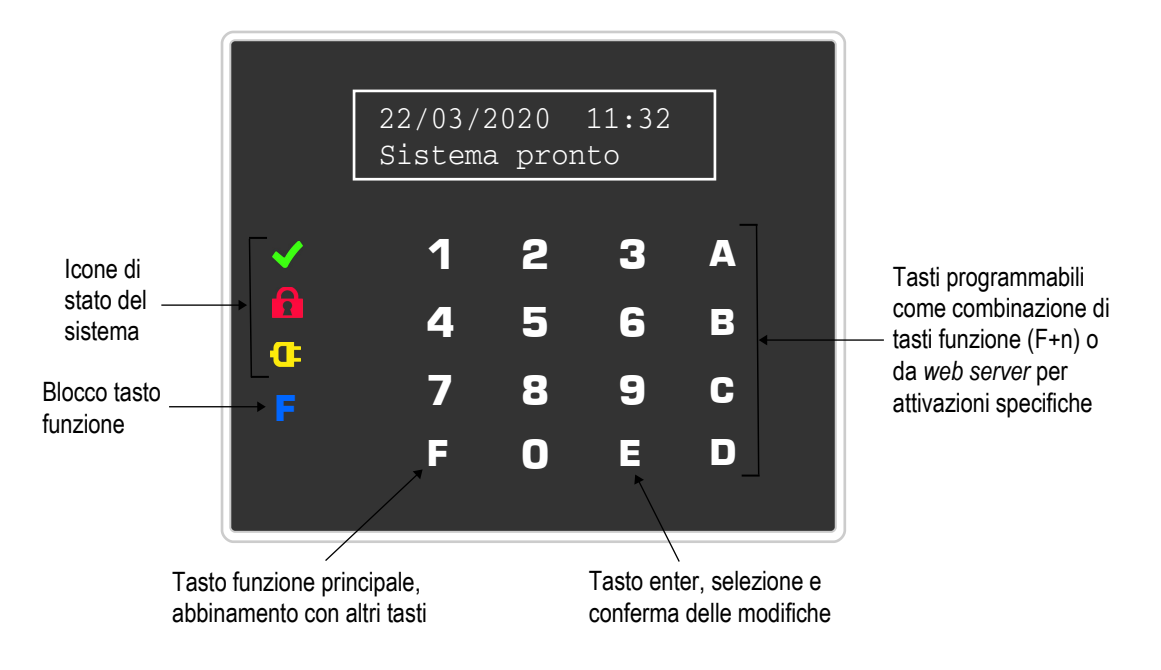

**Figura 1** La tastiera **tacto** K35

Dopo avere digitato un codice valido su una tastiera viene riportato il nome dell'utente quindi:

- si cambia lo stato (*servizio* / *riposo*) digitandone il numero corrispondente; agiscono solo i numeri dei servizi associati all'utente.
- Il tasto **0** mette a riposo,
- componendo il codice a centrale in servizio si passa automaticamente allo stato di riposo

Il funzionamento è identico anche se il codice è abbinato ad un solo servizio. La digitazione deve essere rapida, entro **5** secondi tra un tasto ed il successivo.

Durante lo stato di servizio oltre a data ed ora, viene visualizzato il tipo di servizio.

Come detto il tasto **F** viene sempre utilizzato insieme ad un tasto numerico.

- Digitando **F0** dopo avere messo in servizio si attua l'esclusione automatica temporanea degli ingressi in allarme (abilitare tale funzione con le dovute precauzioni poiché può ridurre la protezione in modo non accettabile).
- Digitando **F8** ed **F9** dopo aver composto un codice si entra nei menù.

In qualunque momento è possibile interrogare il sistema senza anteporre un codice:

- Digitare **F9** per informazioni generali sullo stato dei sensori, delle unità e della centrale.
- Digitare **F0** per scorrere l'elenco dei sensori esclusi o in prova.
- Digitare **FE** per sapere quali unità radio hanno ricevuto l'ultimo segnale (attivo solo in presenza di almeno una unità **RADIOVOX** B20) .

#### 4.1 **Struttura dei menù**

Uscita menu' ? FE esce

**Figura 2** Richiesta di uscita

Per entrare nei menù del sistema è necessario inserire un codice valido e premere **F8** o **F9**. Per uscirne è sufficiente premere i tasti **F** ed **E**, apparirà la richiesta di uscita come riportata in Fig. 2, ripremere **FE** per uscire definitivamente.

Nella figura seguente è riportato l'elenco dei menù della centrale, con una breve descrizione

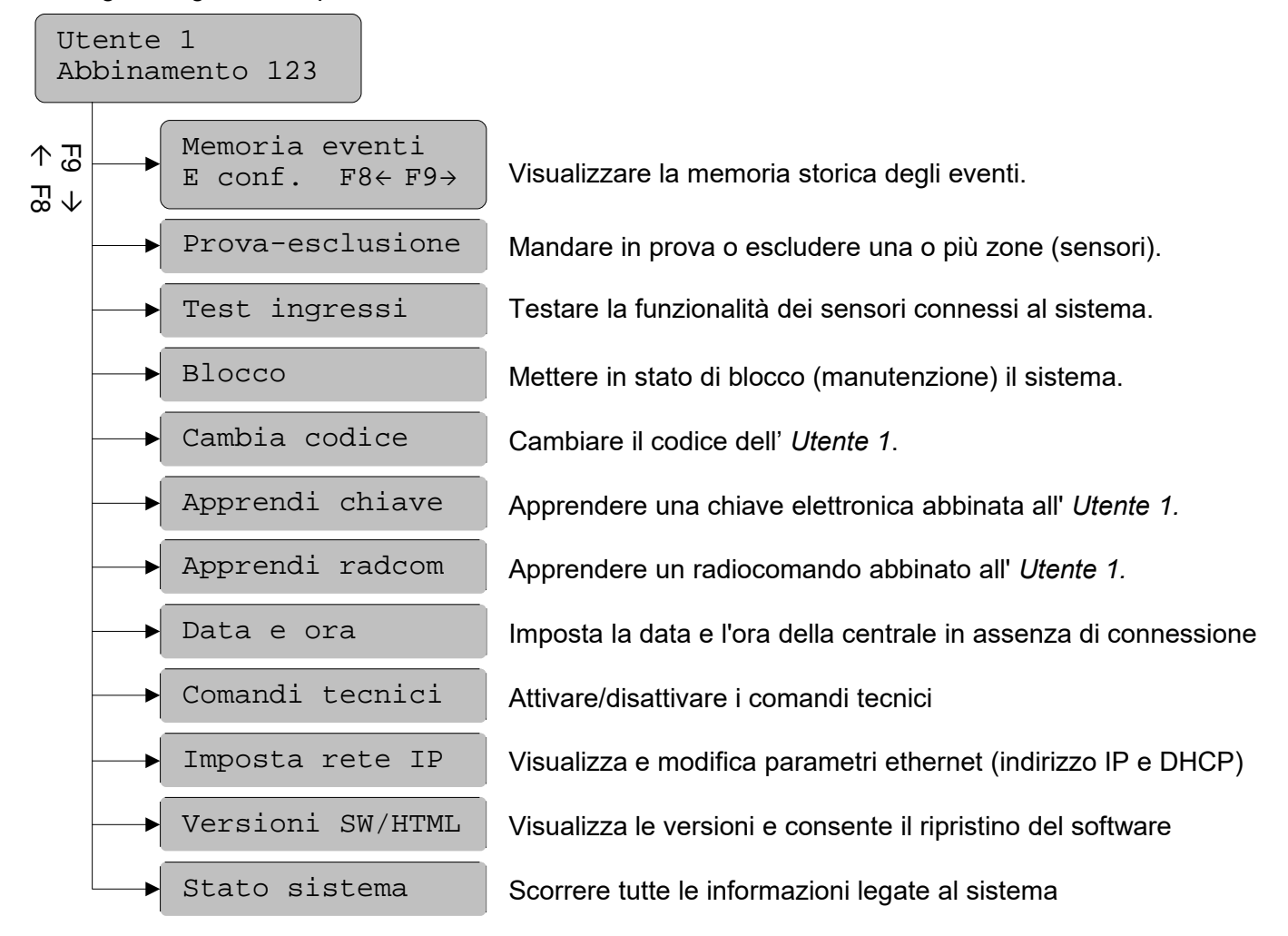

**Figura 3** Struttura dei menù a tastiera

#### 4.2 **Memoria eventi**

Una volta entrati nel menù con **E**, consultare la memoria storica degli ultimi **1000** eventi premendo i tasti **F8** ed **F9**, partendo dal più recente. Per ogni evento è possibile visualizzare la data, l'ora e l'evento sulla prima schermata, il dettaglio sulla seconda.

Spostarsi tra le schermate con il tasto **E**.

#### 4.3 **Prova-esclusione**

Entrati con **E** viene richiesto l'inserimento del numero dell'ingresso che si vuole escludere o mettere in prova (vd. Fig. 5). Il cursore si posiziona sul numero, digitarlo e premere **E** per visualizzarne le informazioni relative. Se il numero immesso non è valido (es. 900) appare *Illegale* e il dato viene rifiutato. Se il codice utilizzato per

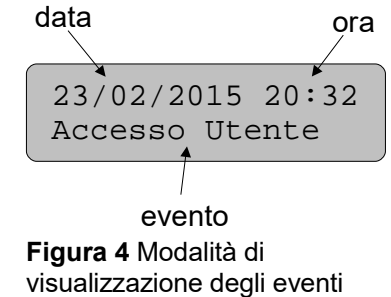

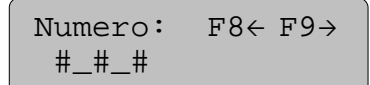

**Figura 5** Selezione dell'ingresso da escludere o da mettere in prova

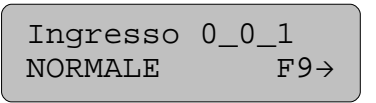

**Figura 6** Ingresso da escludere o da mettere in prova

entrare nei menù non è abilitato a gestire almeno un servizio abbinato alla zona selezionata appare *Incongruo* e il dato viene rifiutato. Digitare **F8** o **F9** per scorrere le zone abbinate al codice, il nome dell'ingresso verrà riportato sulla seconda riga, se non ce ne sono appare la scritta *Assente*. Premere **E** per visualizzarne le informazioni relative come in Figura **6**.

È possibile modificare solo la prova e l'esclusione. Premendo **F9** ripetutamente si scorrono gli stati NORMALE, PROVA, ESCLUSO, posizionarsi sullo stato voluto quindi confermarlo con **E**. Con **FE** si torna alla selezione del menù.

#### 4.4 **Test ingressi**

Entrati nel menù con **E**, appare la scritta riportata in Fig. **7**. Premendo un numero qualsiasi il sistema passa allo stato di TEST INGRESSI sottolineato sulla prima riga uscendo dai menù. Durante il *test* ogni apertura di ingresso attivo genera un dindon sulle sirene seriali per interno. Per terminare il test raggiungere il menù e premere di nuovo un numero qualsiasi. Uscire con **FE**.

Un tasto cambia Non e' in test

**Figura 7** Visualizzazione dello stato di test ingressi

#### 4.5 **Blocco**

Entrati nel menù con **E**, appare la scritta simile a quella riportata in Fig. **7**. Premendo un numero qualsiasi appare la scritta: *Stato di BLOCCO* e la centrale disattiva tutti i circuiti e permette la manutenzione. Per uscirne tornare nel menù, premere ulteriormente un numero qualsiasi quindi **FE**.

#### 4.6 **Cambia codice**

Per cambiare il proprio codice, ovvero quello utilizzato per entrare in configurazione, entrare nel menù digitando **E** quindi inserire direttamente il nuovo codice e confermare con **E**. Nel caso in cui il nuovo codice coincida con quello di un altro utente o con il codice di fabbrica (123456) il sistema non lo accetta e presenta il messaggio *Illegale*.

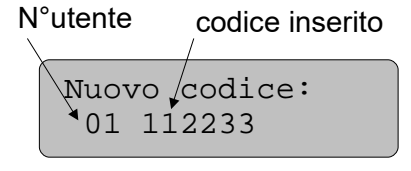

**Figura 8** Cambio codice numerico a 6 cifre dell'utente 01

#### 4.7 **Apprendi chiave e Apprendi radcom**

Entrare con **E**, sulla prima riga viene indicata la presenza/assenza della chiave elettronica di prossimità (o del radiocomando) abbinata all'utente che ha eseguito l'accesso ai menù. L'*apprendimento* è possibile solo se almeno un dispositivo di lettura chiavi (o interfaccia radio) è connesso alla centrale. Premere **E** per iniziare la procedura*,* avvicinare la chiave al lettore e attendere il bip di conferma (o premere X+0 quindi X+2 sul radiocomando). Ad apprendimento avvenuto il sistema esce automaticamente. **FE** per tornare al menù principale. Per cancellare la chiave iniziare l'apprendimento e uscire con **FE**.

#### 4.8 **Data e ora**

È possibile impostare la data e l'ora della centrale nel caso in cui non sia disponibile una connessione ad internet via ethernet o modulo GPRS. Entrare con **E**, impostare i valori quindi confermare con **E**. Uscire senza modificare le impostazioni con **FE**.

#### 4.9 **Comandi tecnici**

È possibile attivare e disattivare i **4** comandi tecnici (vd. Par. **3.6**). Entrare nel menù con **E**, inserire il numero del comando o scorrere con **F8** (indietro) / **F9** (avanti). Sulla seconda riga appaiono numero e nome. Con **E** si cambia lo stato: da attivo (ON) a disattivato (OFF) e viceversa. Uscire con **FE**.

#### 4.10 **Imposta rete IP**

L'indirizzo IP è ciò che identifica la centrale all'interno della rete LAN e ne permette l'accesso a internet; può essere statico (assegnato dall'utente) o dinamico (DHCP attivo, indirizzo assegnato automaticamente dal server). Entrare nel menù da tastiera con **E** per visualizzare l'impostazione attuale. In caso di IP dinamico, sulla seconda riga viene visualizzato l'indirizzo assegnato alla centrale. Premere **F9** per attivare/disattivare il DHCP, premere un tasto per cambiarne lo stato, l'impostazione non richiede conferma. Premere nuovamente **F9** per definire l'indirizzo IP statico, il cursore si posiziona sulla prima cifra, digitare l'indirizzo nel formato *nnn.nnn.nnn.nnn* quindi salvare con **E** (vd. Par. **2.1.2**).

#### 4.11 **Versioni SW/HTML**

Entrare con **E** per visualizzare le versioni attive del software della centrale e dell'interfaccia HTML del *Web Server*, quindi premere **F9** per passare al ripristino della versione precedente del software. Confermare digitando **3** volte **E** o uscire con **FE**. *Attenzione*: questa operazione è riservata ai soli utenti abilitati alla programmazione e va eseguita solo in casi estremi, posizionare in *blocco* prima di agire sul software.

#### 4.12 **Stato sistema**

Entrare con **E** per informazioni generali sullo stato dei sensori, delle unità e della centrale, scorrerle premendo ripetutamente un tasto qualsiasi, uscire con **FE**.

Luci giardino 2 OFF E cambia

**Figura 9** Comando tecnico 2, (Luci giardino) disattivato

# **Indice**

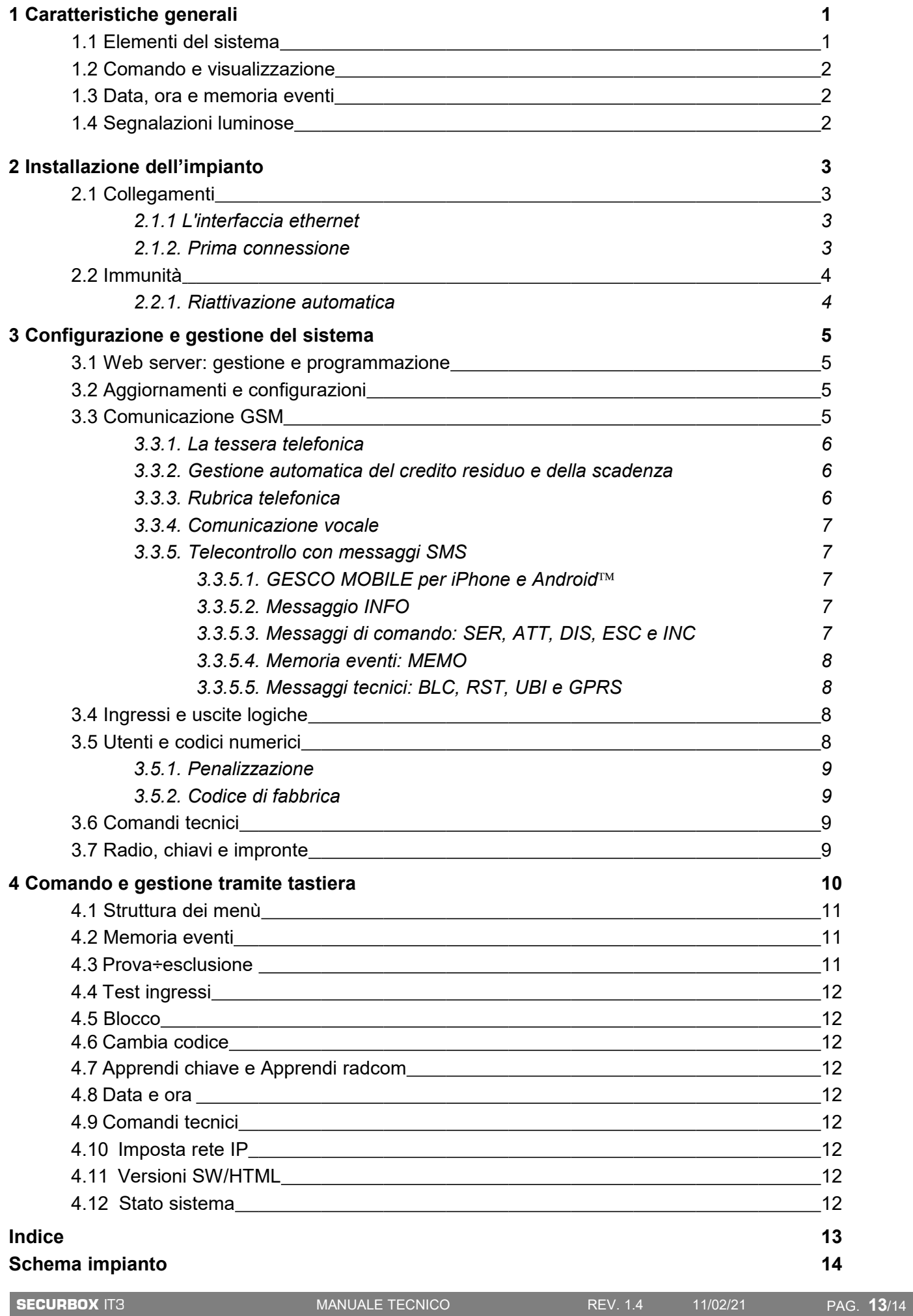

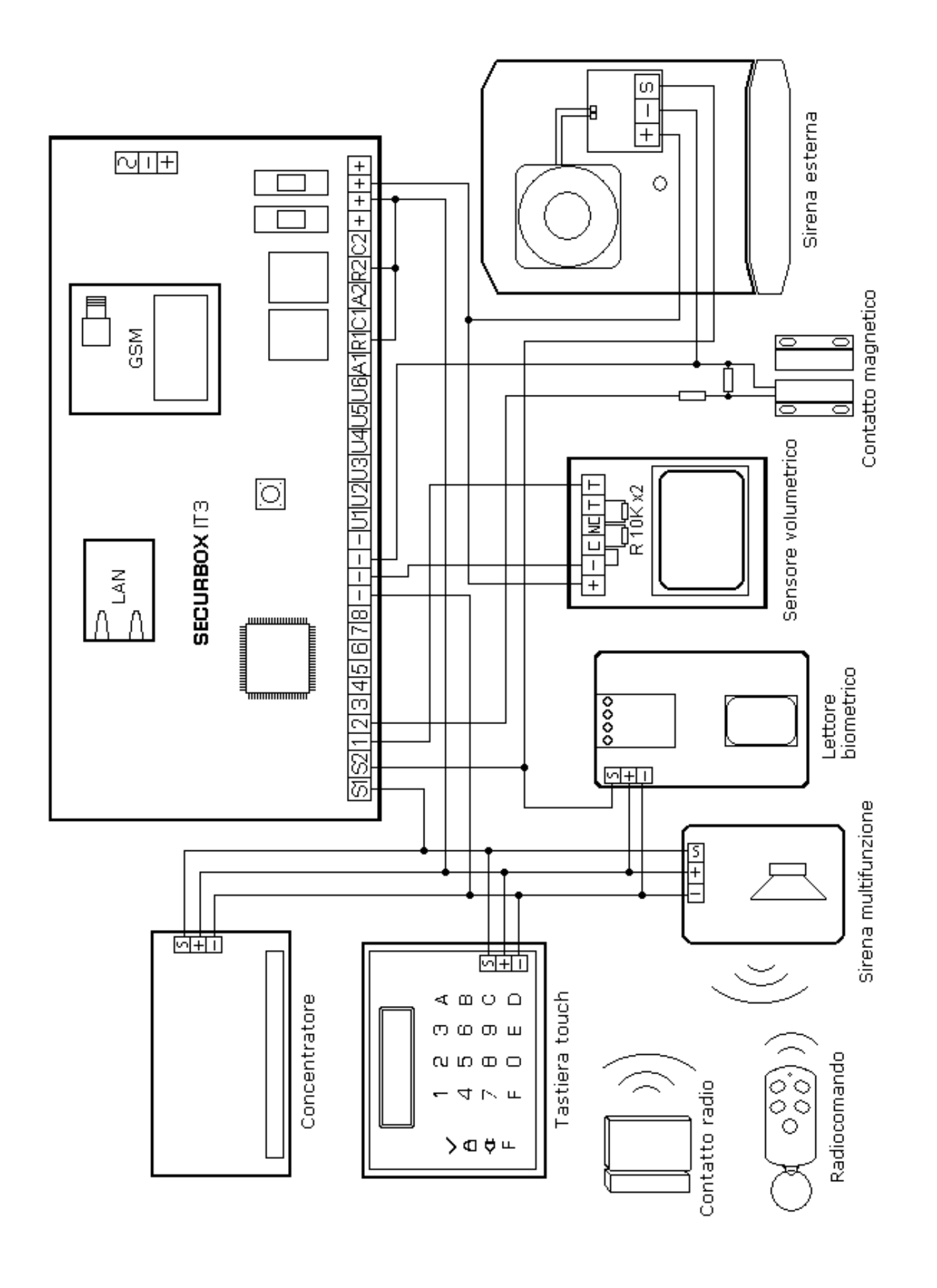

 $\rightarrow$ 

۳

sicurezza elettronica

GESCO s.r.l.